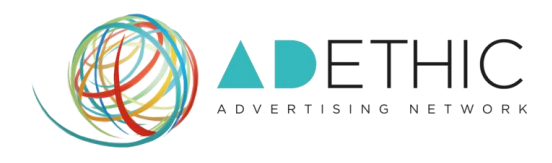

# **COME OTTENERE I CODICI DELLE PUBBLICITA'**

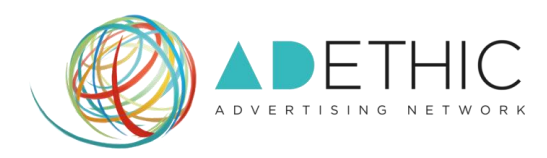

#### **1. ACCEDI ALLA TUA AREA RISERVATA**

Clicca il pulsante **'ACCEDI'** posizionato in alto a destra all'interno di ogni pagina del sito oppure memorizza tra i "Bookmarks<sup>1</sup>" del tuo Browser il link diretto [http://cpanel.adethic.net.](http://cpanel.adethic.net/)

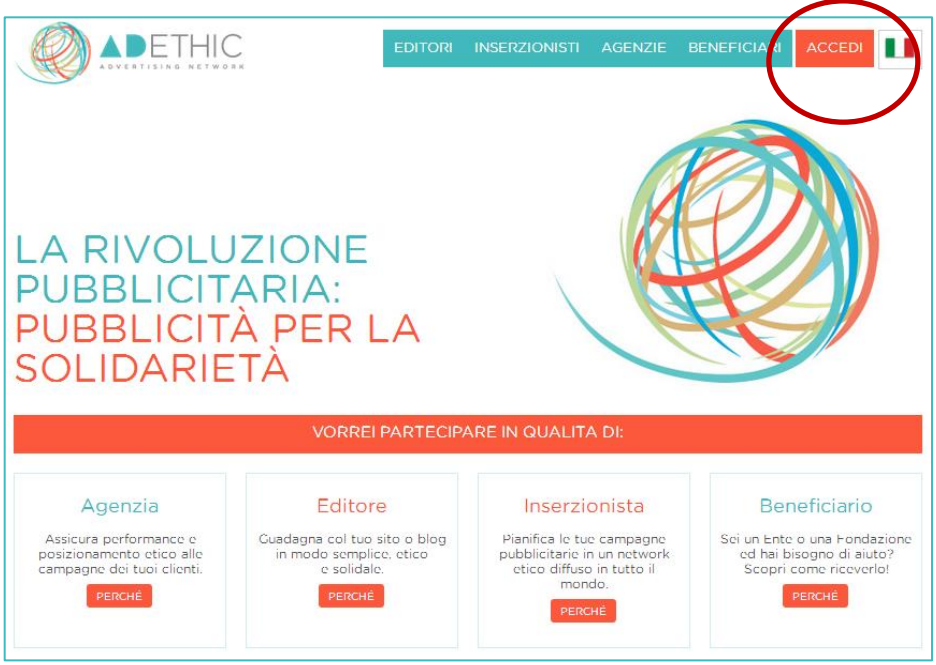

#### **2. EFFETTUA IL LOGIN**

Inserisci Email e Password scelti in fase di iscrizione e clicca il pulsante **'LOGIN'**. **NOTA: Se hai dimenticato la password, clicca sul link "***Password dimenticata?***".**

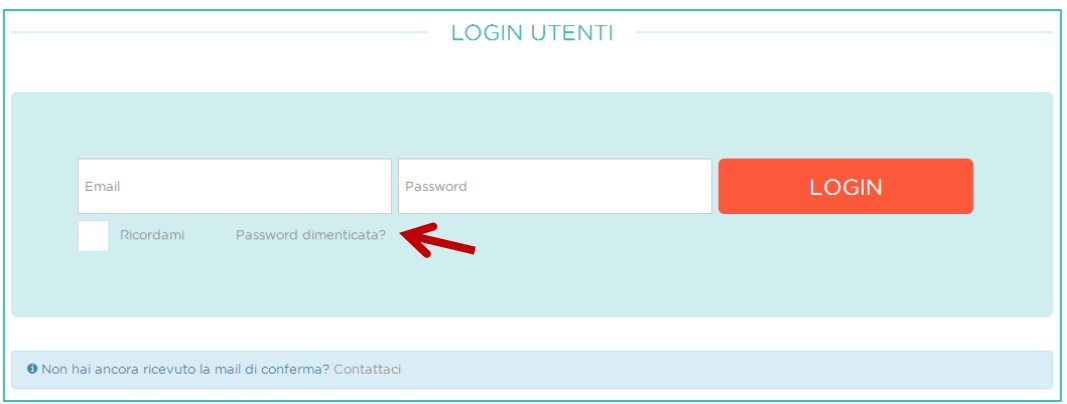

<sup>1</sup> <sup>1</sup> Bookmarks: ("Segnalibri" in italiano) indicano i collegamenti all'URL (o l'indirizzo, se si trova in locale) di una particolare pagina web o di un file visualizzabile tramite browser. I bookmarks rendono più veloce la consultazione di siti web visitati di frequente evitando che gli utenti ricordino necessariamente gli indirizzi.

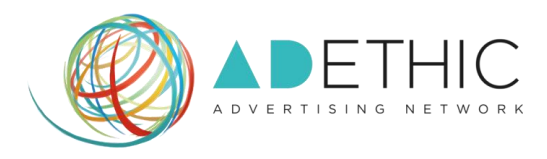

# **3. PER INIZIARE A CREARE LE TUE UNITÀ PUBBLICITARIE**

## **3A. Se stai effettuando il tuo primo accesso:**

CLICCA SUL PULSANTE 'INIZIA' creare la tua prima unità pubblicitaria<sup>2</sup>.

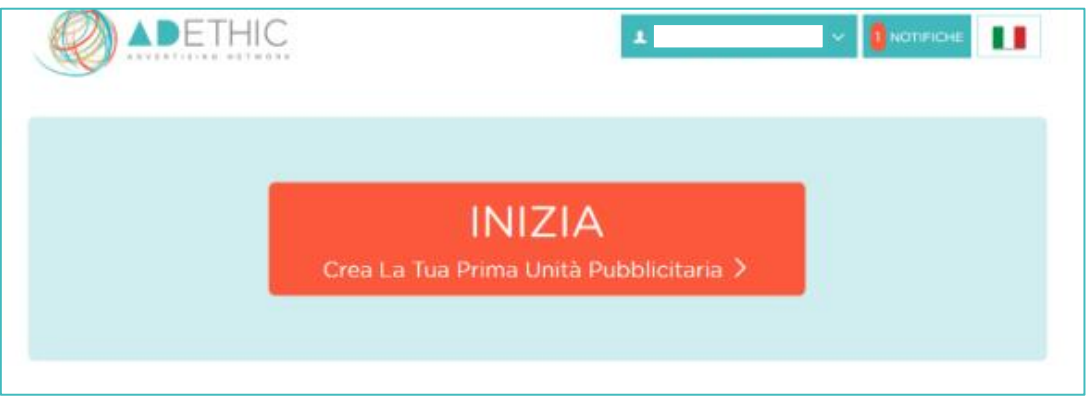

# **3B. Dal secondo accesso in poi:**

### **Ti si aprirà la** *DASHBOARD<sup>3</sup>* **principale**

Per poter creare una nuova unità pubblicitaria, sarà necessario cliccare su "**I tuoi siti**" e scegliere dal menu a discesa il sito nel quale vorrai inserire il codice (**Figura 1**), quindi cliccare su "**Crea nuova Unità Pubblicitaria**" (**Figura 2**).

3

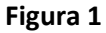

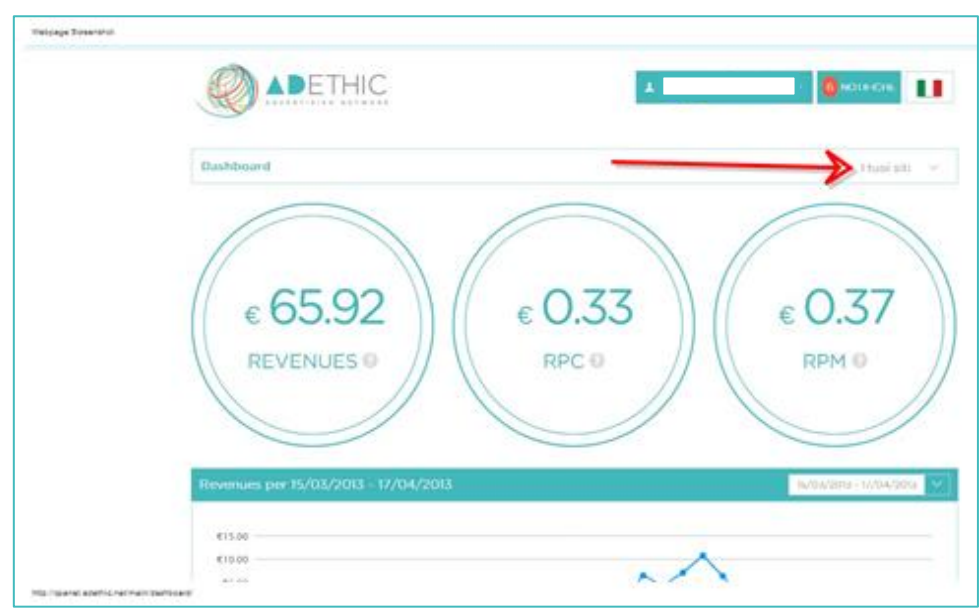

<sup>1</sup> 2 **Unità pubblicitaria:** un annuncio pubblicato grazie al codice che hai creato ed inserito nel tuo sito.

<sup>3</sup> **Dashboard:** detto anche "Pannello di Controllo". Da qui avrai la possibilità di effettuare tutte quelle operazioni che ti permetteranno di gestire in completa autonomia il tuo account.

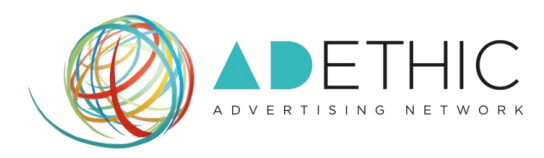

### **Figura 2**

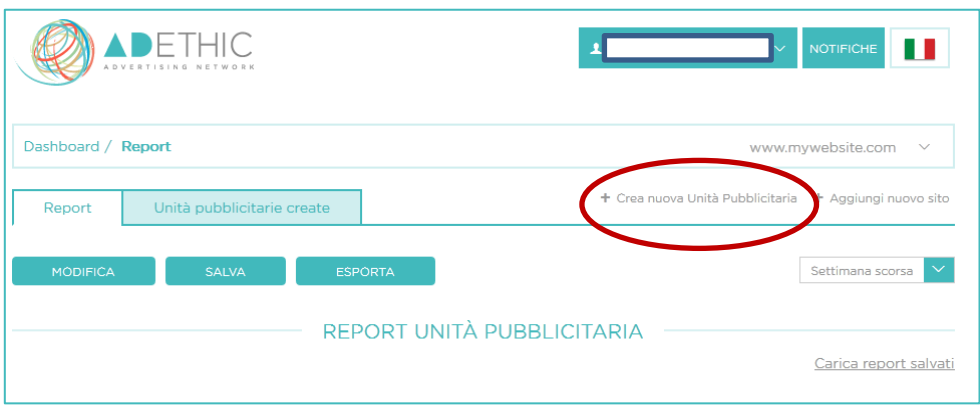

#### **4. SCEGLI L' URL DEL SITO WEB**

all'interno del quale vuoi inserire la pubblicità:

**A)** Se il sito è quello indicato nel box a sinistra, prosegui cliccando il bottone **'AVANTI'**;

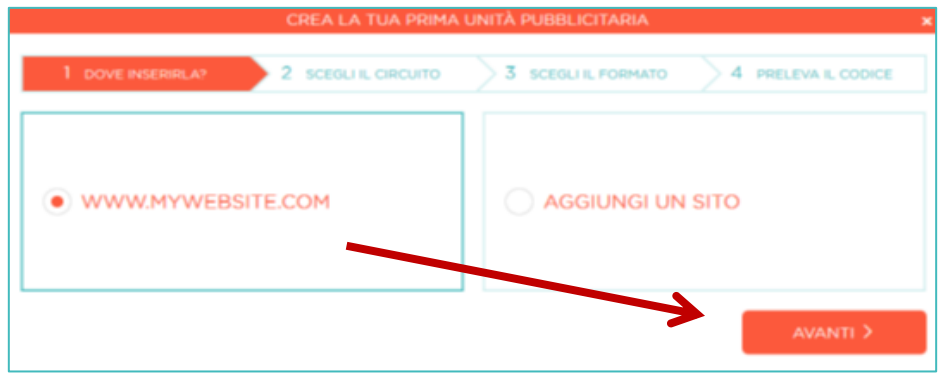

#### **B) Se desideri iscrivere un altro sito al network di AdEthic:**

**B1)** Clicca sull'opzione **'AGGIUNGI UN SITO'**, nel box a destra, e prosegui cliccando il bottone **'AVANTI'**;

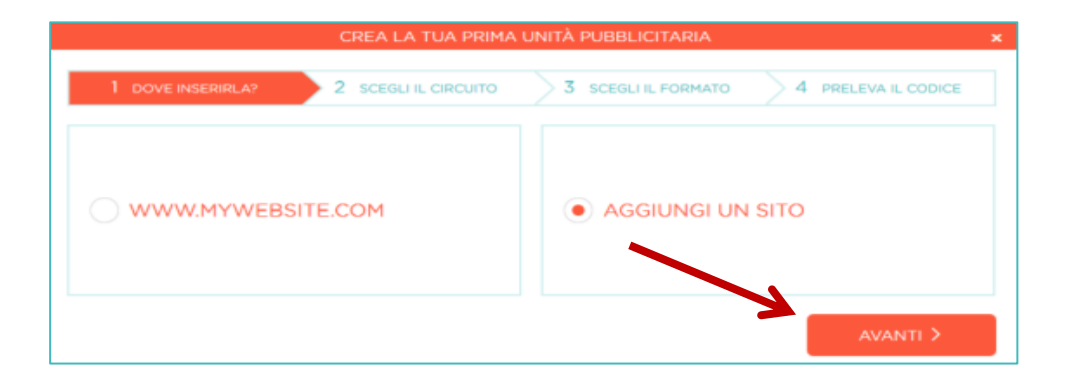

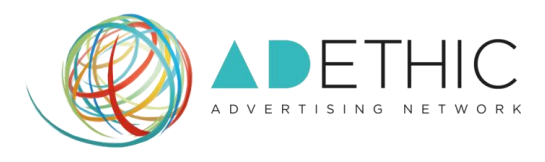

#### **B2) COMPILA TUTTI I CAMPI** e per clicca **'AVANTI'** per proseguire.

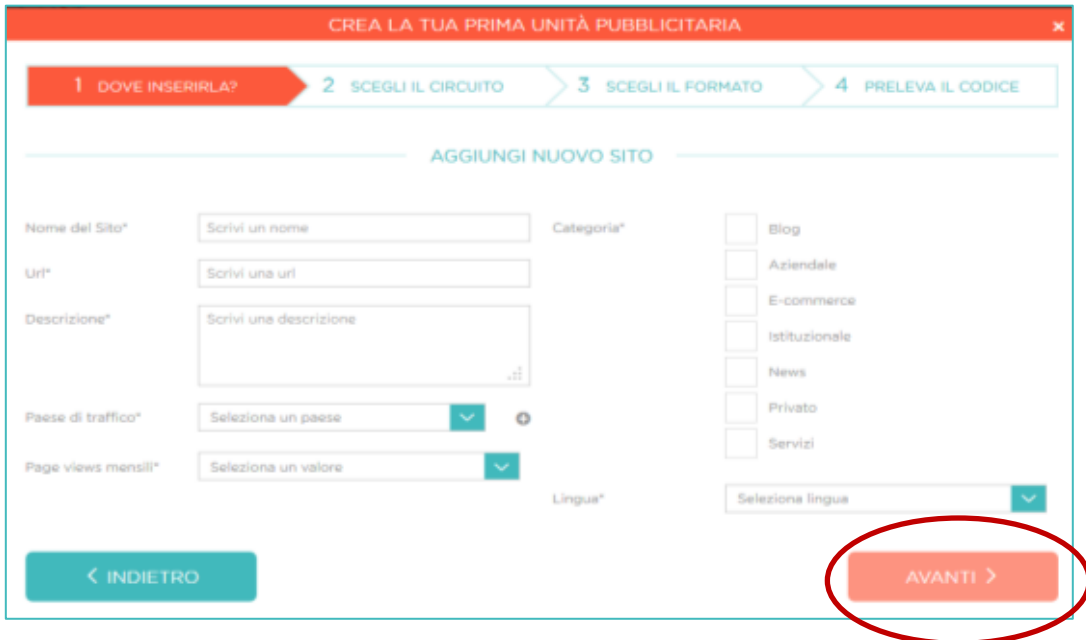

#### **5. SCEGLI IL CIRCUITO:**

#### **A) Clicca sul CIRCUITO ADETHIC**

per pubblicare gli annunci pubblicitari dei nostri inserzionisti etici;

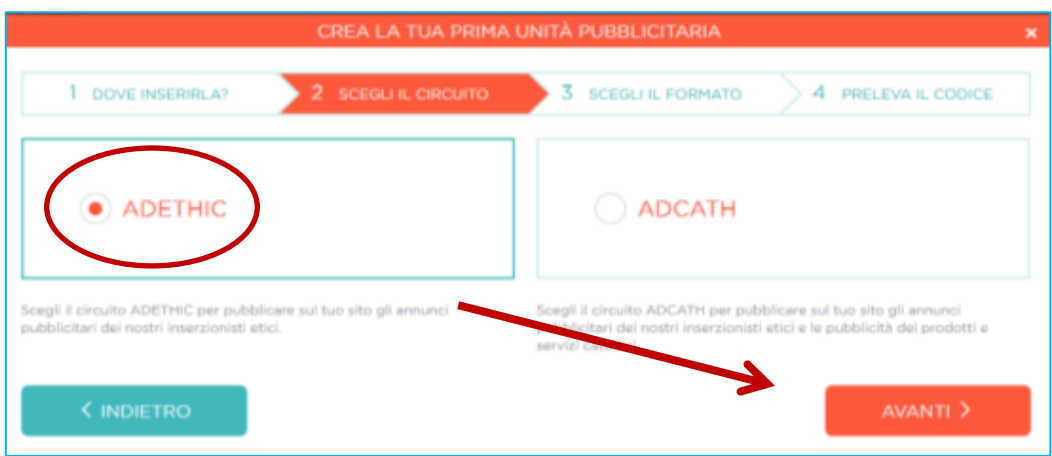

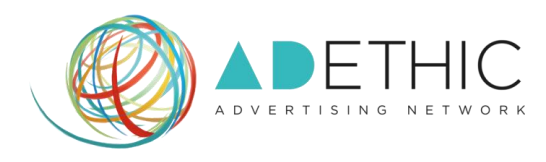

#### **B) Clicca sul CIRCUITO ADCATH**

per pubblicare gli annunci pubblicitari dei nostri inserzionisti etici e pubblicità dei prodotti e servizi cattolici.

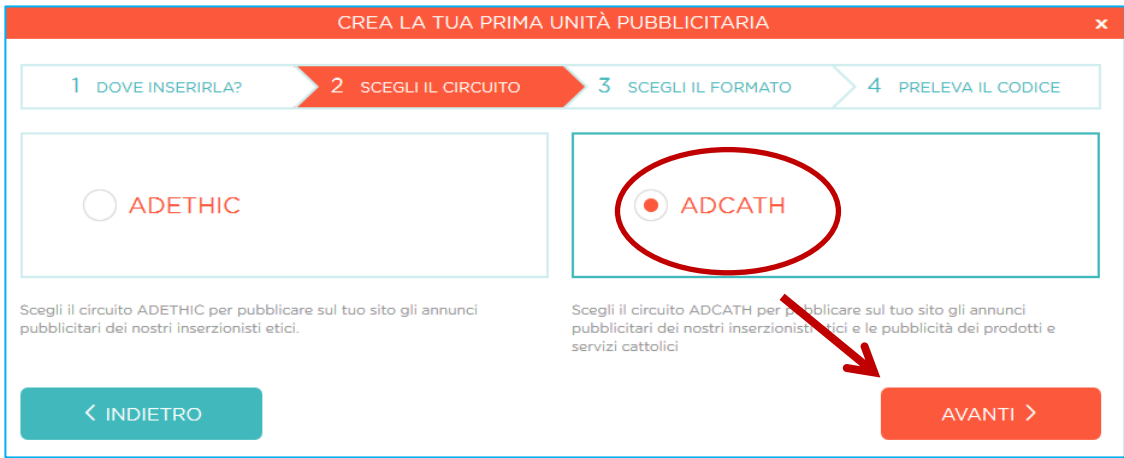

#### **6. SCEGLI IL FORMATO**

della pubblicità che vuoi pubblicare sul tuo sito web

**A) Seleziona la CASELLA DEL FORMATO che preferisci** *(puoi selezionarne anche più di uno);*

6

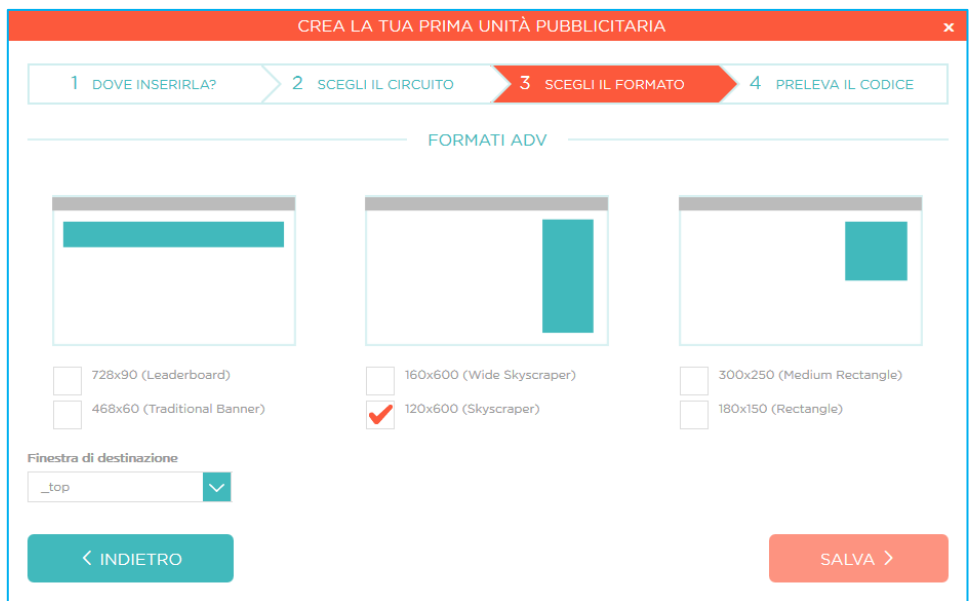

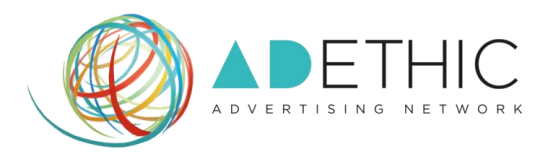

#### **B) Seleziona la FINESTRA DI DESTINAZIONE:**

nel menù in fondo a sinistra, seleziona l'opzione che preferisci: **<\_top>** per aprire la pubblicità nella stessa pagina e **<\_blank>** per aprire la pubblicità in una nuova finestra.

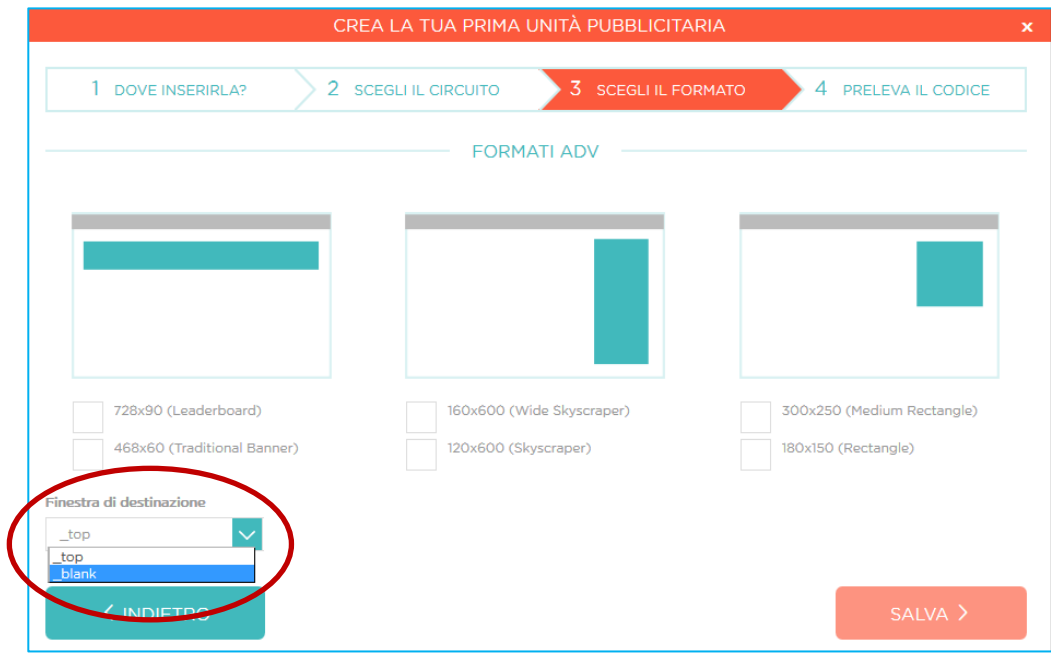

7

**C) CLICCA SUL TASTO 'SALVA'** posizionato in fondo a destra per proseguire.

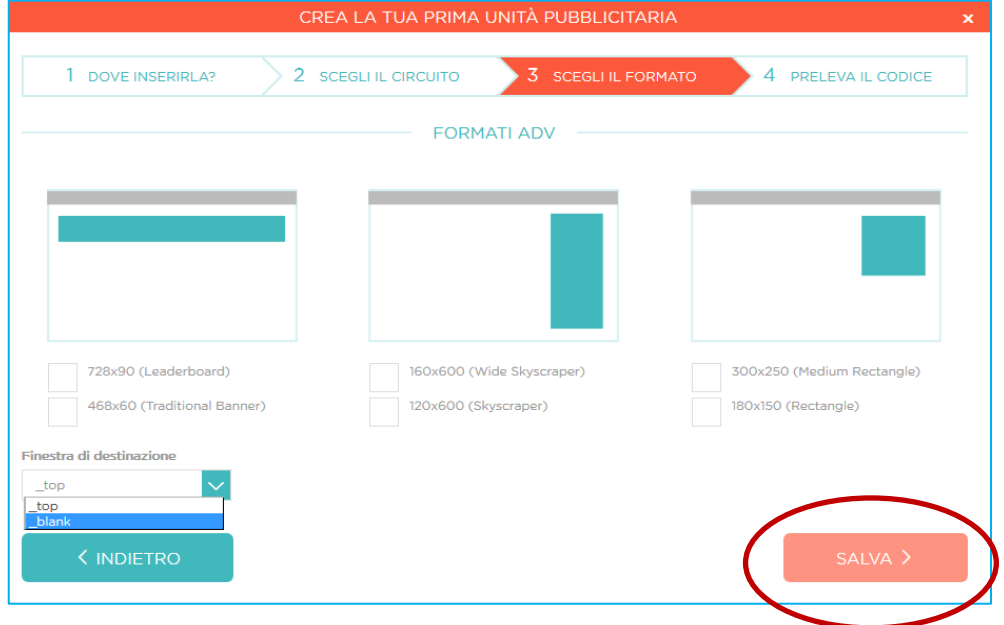

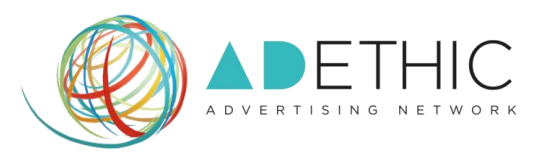

#### **7. PER OTTENERE IL CODICE DELLE PUBBLICITÀ:**

#### **7.1.SE IL TUO SITO È STATO APPROVATO dal nostro Staff Tecnico:**

**COPIA E INCOLLA OGNI SINGOLO BLOCCO DI CODICE nel tuo sito web**, affinché gli annunci vengano visualizzati.

**NOTA: nel caso in cui tu abbia selezionato più formati, ti compariranno più blocchi da copiare/incollare separatamente.**

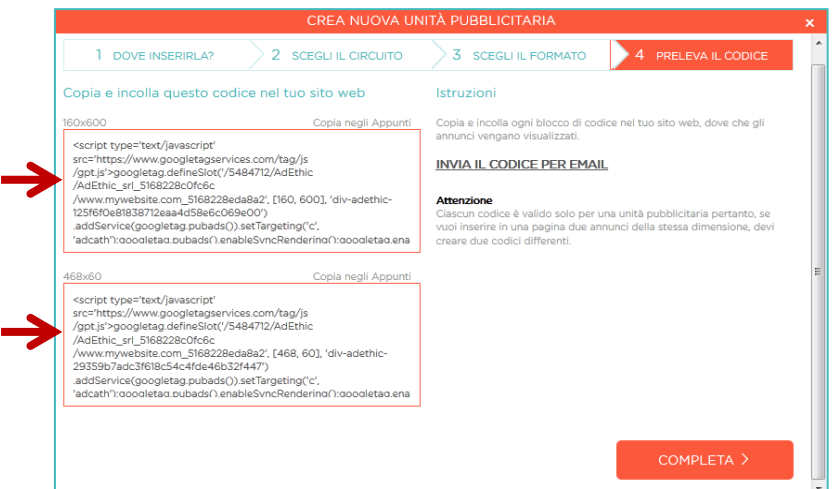

#### **7.2.SE IL TUO SITO NON È ANCORA STATO APPROVATO dal nostro Staff Tecnico:**

Apparità una schermata di conferma dell'avvenuta procedura: sarà necessario **attendere l'email di approvazione** da parte del nostro Staff.

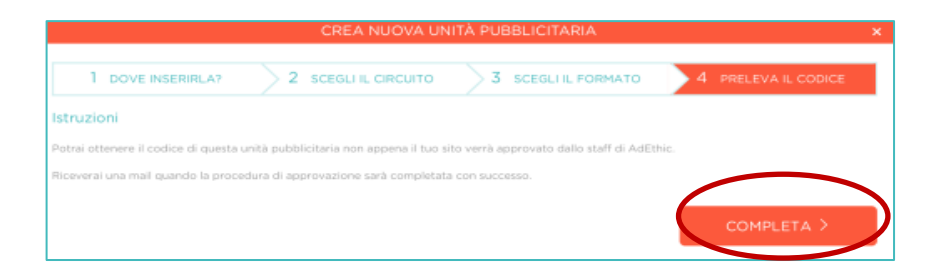

Una volta ottenuta la mail di approvazione del sito ti basterà:

**A.** Accedere nuovamente al tuo pannello di controllo, inserendo Email e Password scelti in fase di iscrizione e cliccando il pulsante **'LOGIN'**.

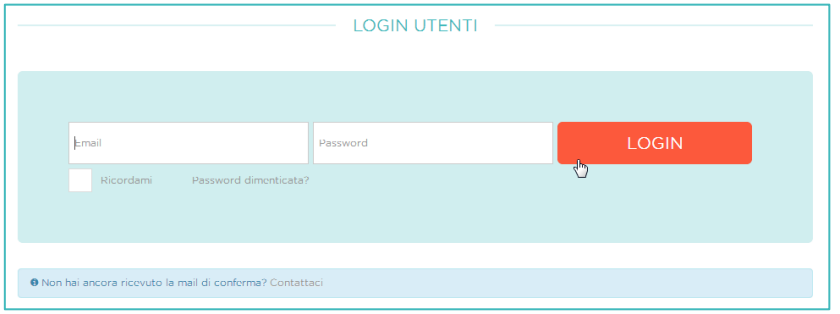

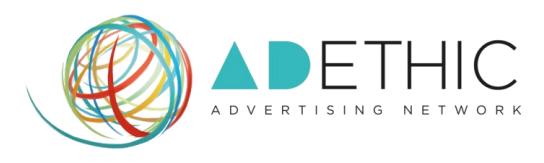

**B.** Cliccare su "**I tuoi siti**" e scegliere dal menu a discesa il sito nel quale vorrai inserire il codice

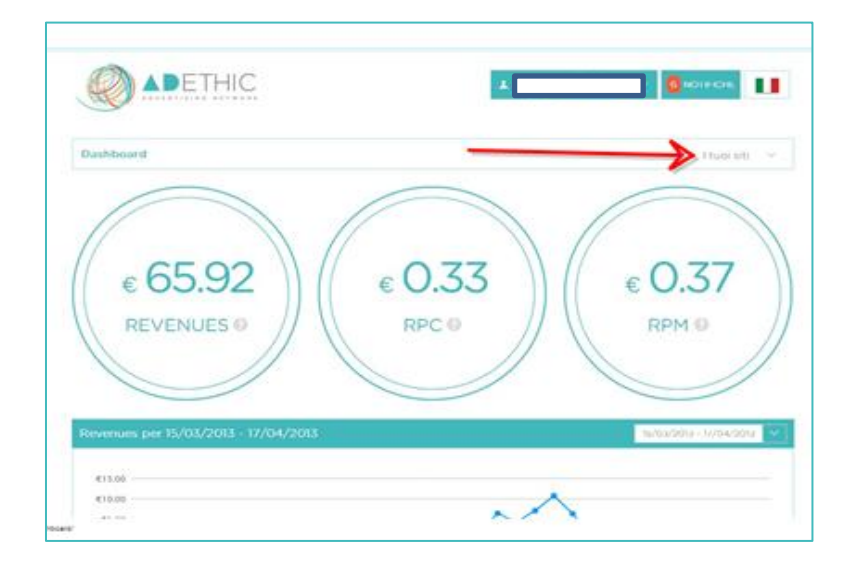

**C.** Cliccare su "**Unità Pubblicitarie Create**"

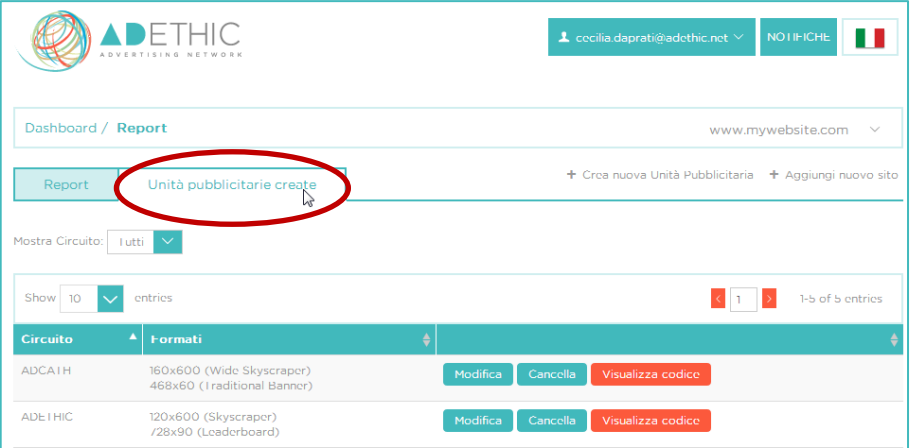

**D.** Premere il pulsante 'Visualizza Codice' e ritornare al punto 7.1 (Pag. 8).

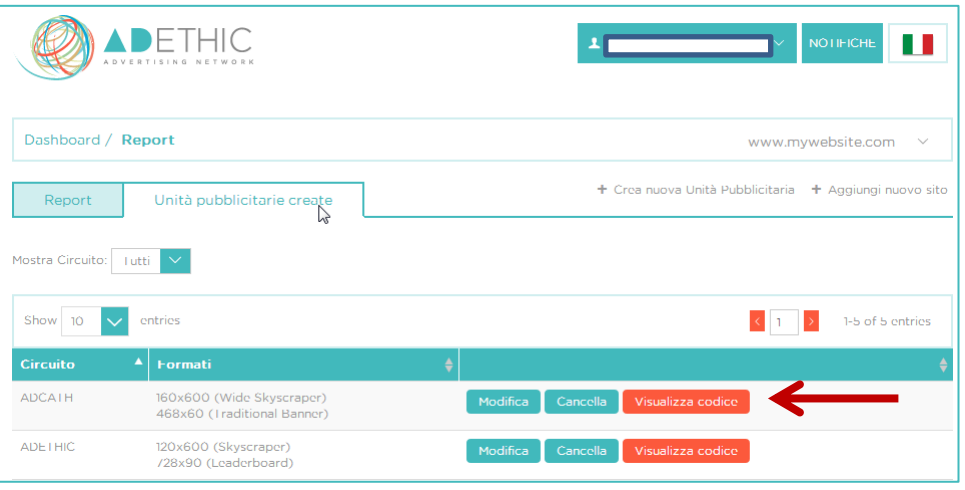

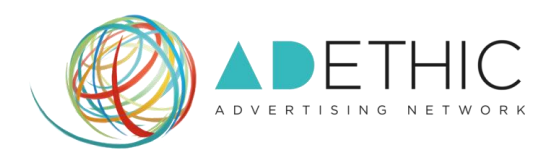

#### **8. PER INVIARE IL CODICE ALLA TUA EMAIL**

clicca su '**INVIA IL CODICE PER EMAIL**', digita l'indirizzo della tua mail e premi il tasto '**INVIA'**. Apparirà un messaggio di conferma di invio, in alto alla pagina.

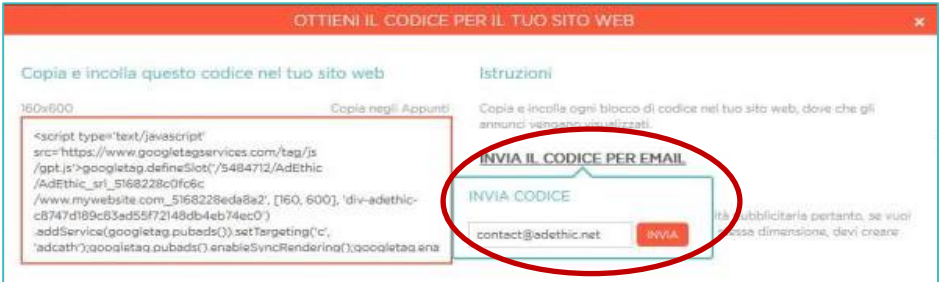

**Per ulteriori informazioni o suggerimenti, ti potrà fornire assistenza il nostro incaricato:**

**•** Silvio Ottanelli **Email: [contact@adethic.net](mailto:contact@adethic.net)**